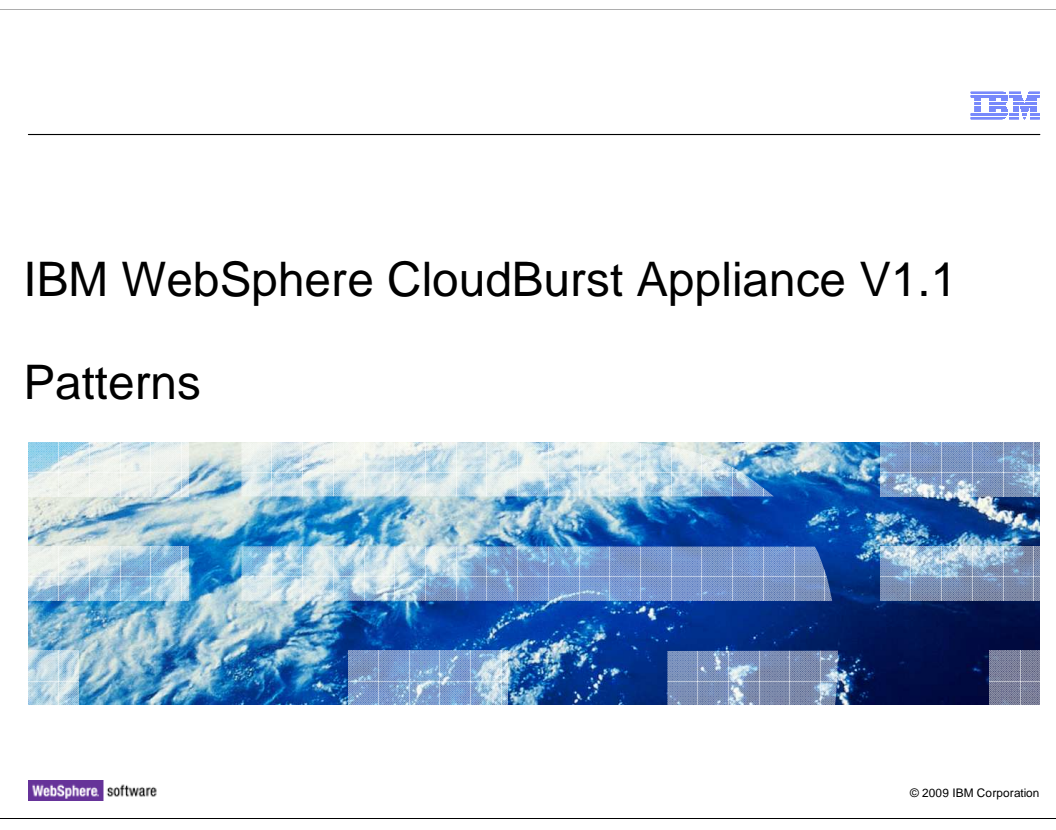

This presentation will cover WebSphere® CloudBurst™ V1.1 patterns.

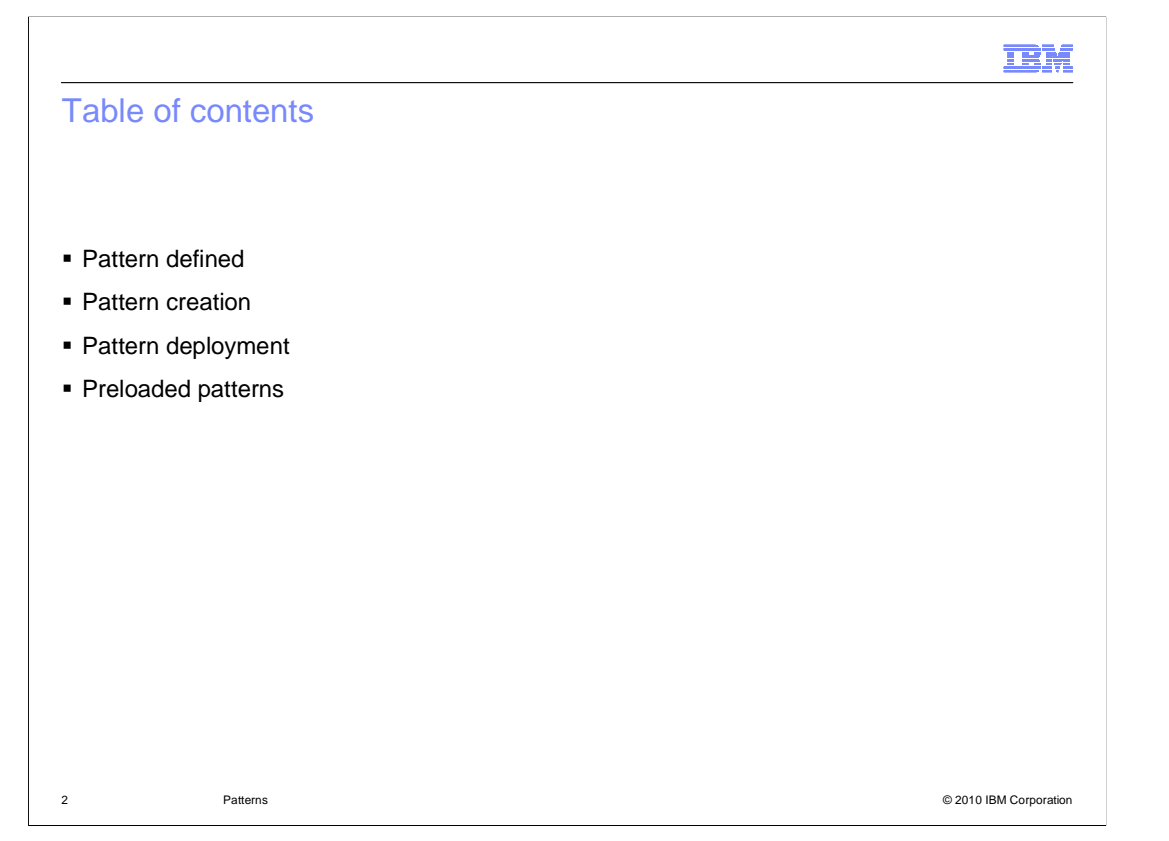

 This presentation will cover the steps involved in the creation and deployment of patterns. It will also cover a set of "best practices" patterns that come preloaded on the appliance ready for immediate use.

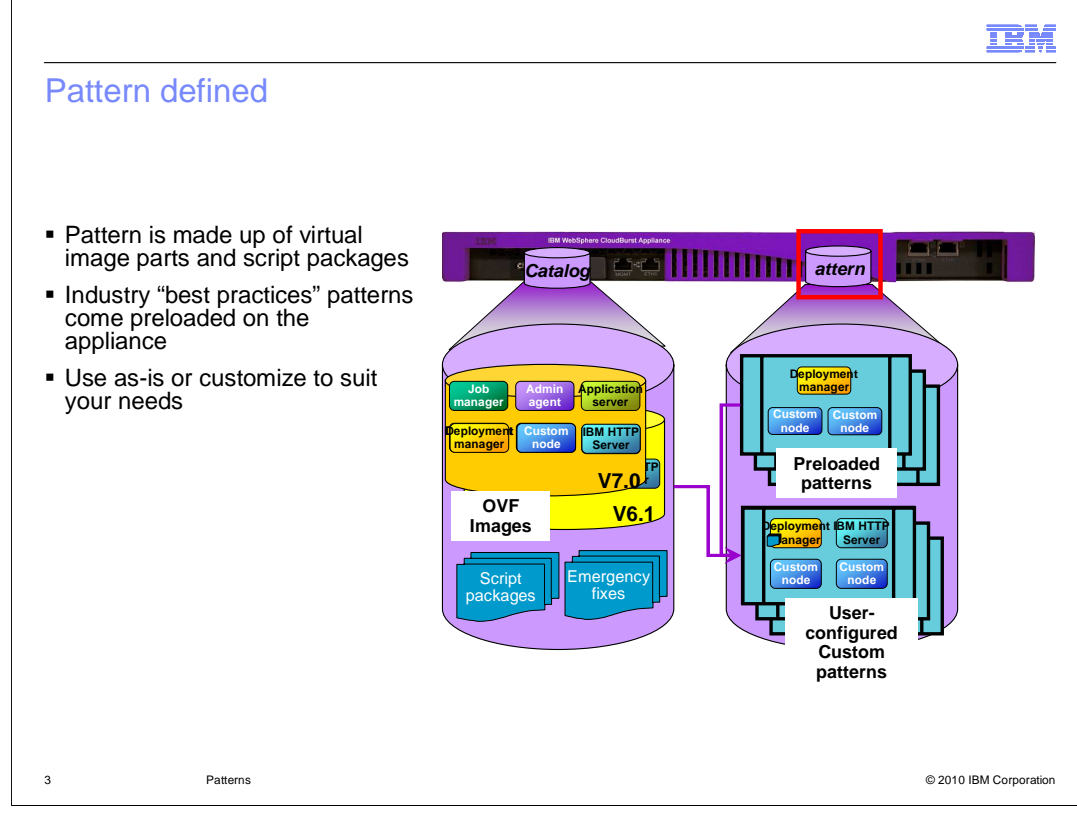

 Patterns are a combination of virtual image parts and script packages combined together to create a WebSphere Application Server topology. A pattern is a set of instructions to WebSphere CloudBurst. It tells WebSphere CloudBurst the structure of the WebSphere Application Server environment and how to configure it.

 Patterns come preloaded and ready for immediate deployment. If one of the preloaded patterns does not fit your scenario you can take one of the preloaded patterns clone it and configure the clone to fit your scenario.

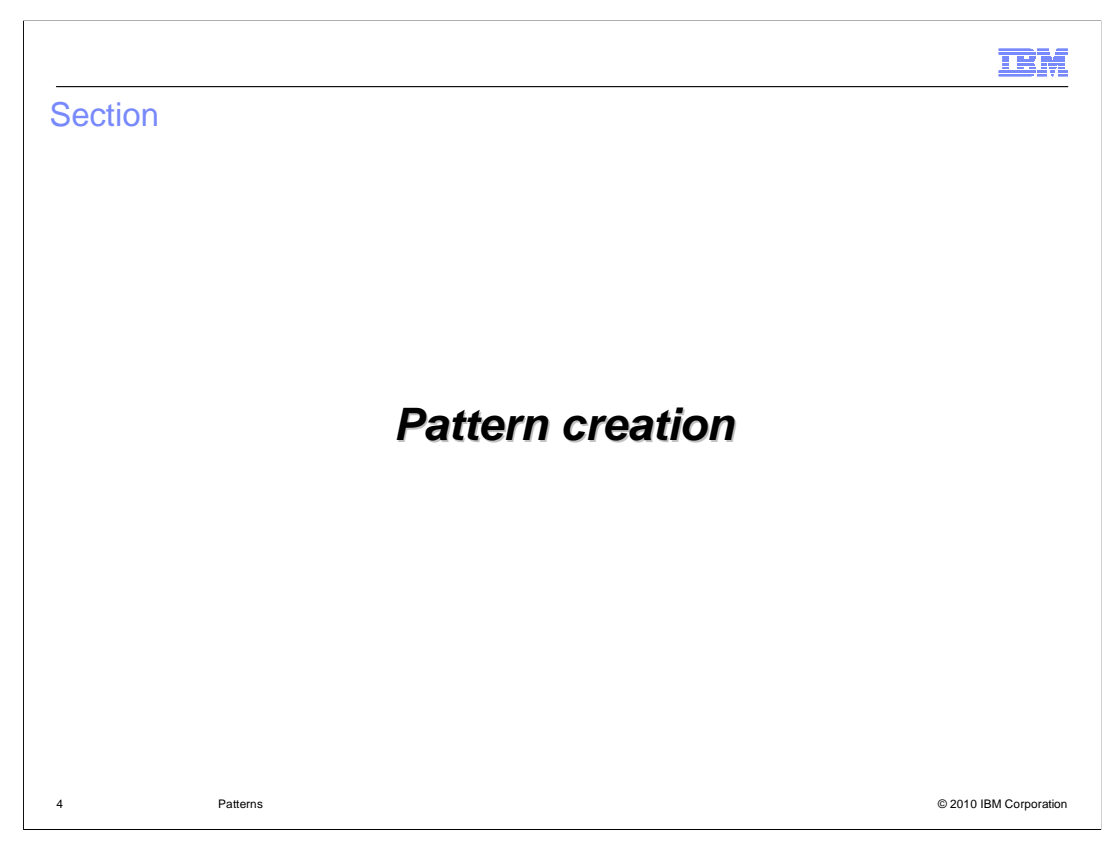

This section will cover the steps involved in creating a pattern.

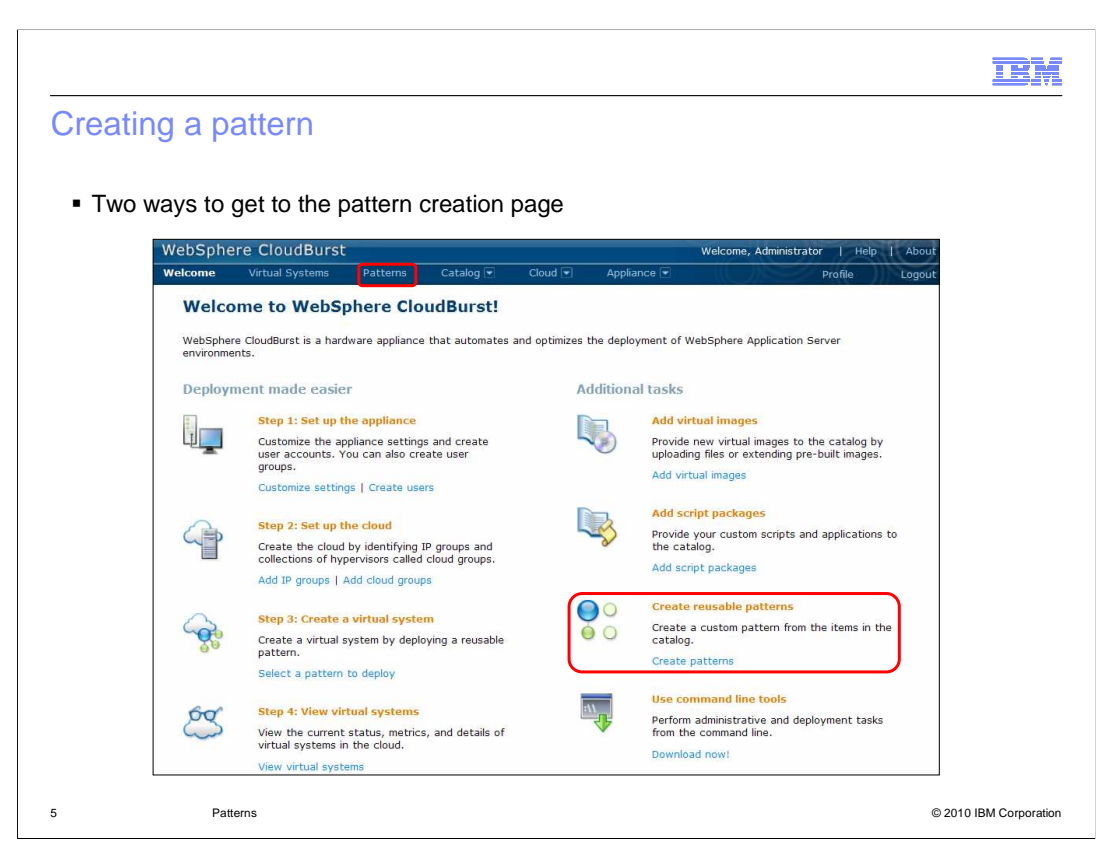

 A pattern is a logical grouping of virtual image parts forming a WebSphere Application Server topology and associated script packages to further define the environment. You deploy a pattern as a single unit into the cloud. The virtual images and script packages will get deployed as part of the pattern deployment.

 There are two ways to create a pattern; either from the main welcome page or from the "Pattern" hyperlink on the top banner.

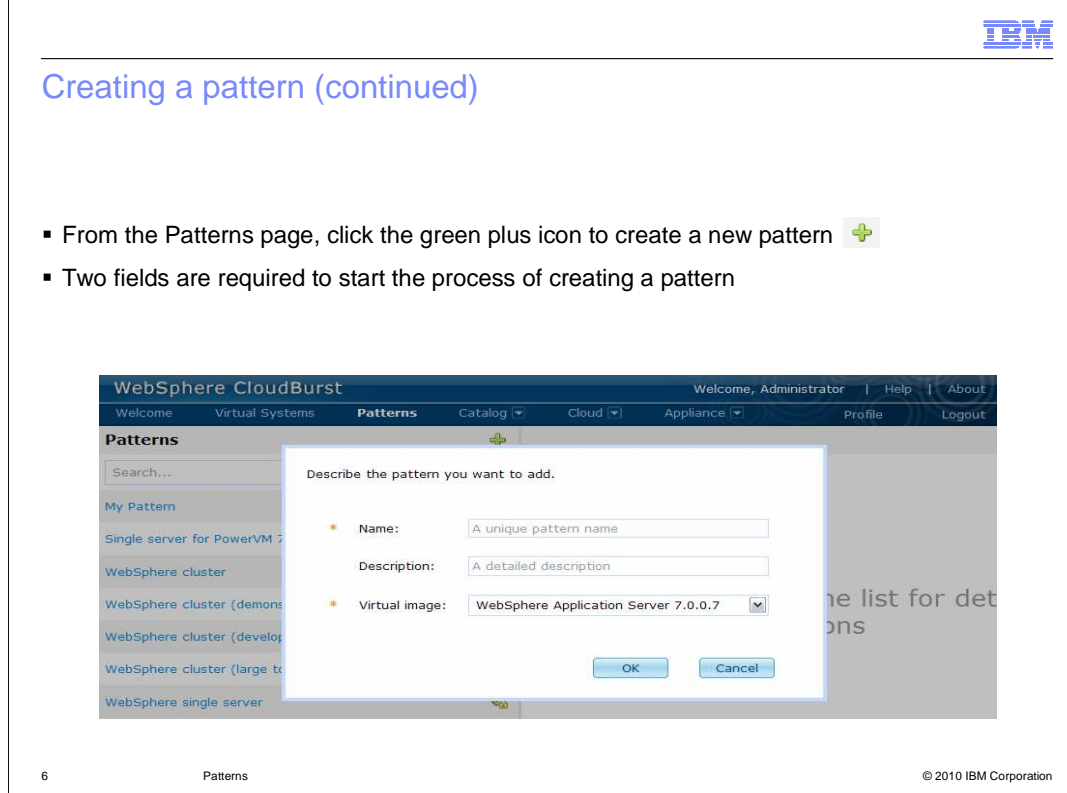

A unique name and virtual image is all that is required to create a pattern. It is good practice to specify a description for your pattern to avoid any possible confusion later.

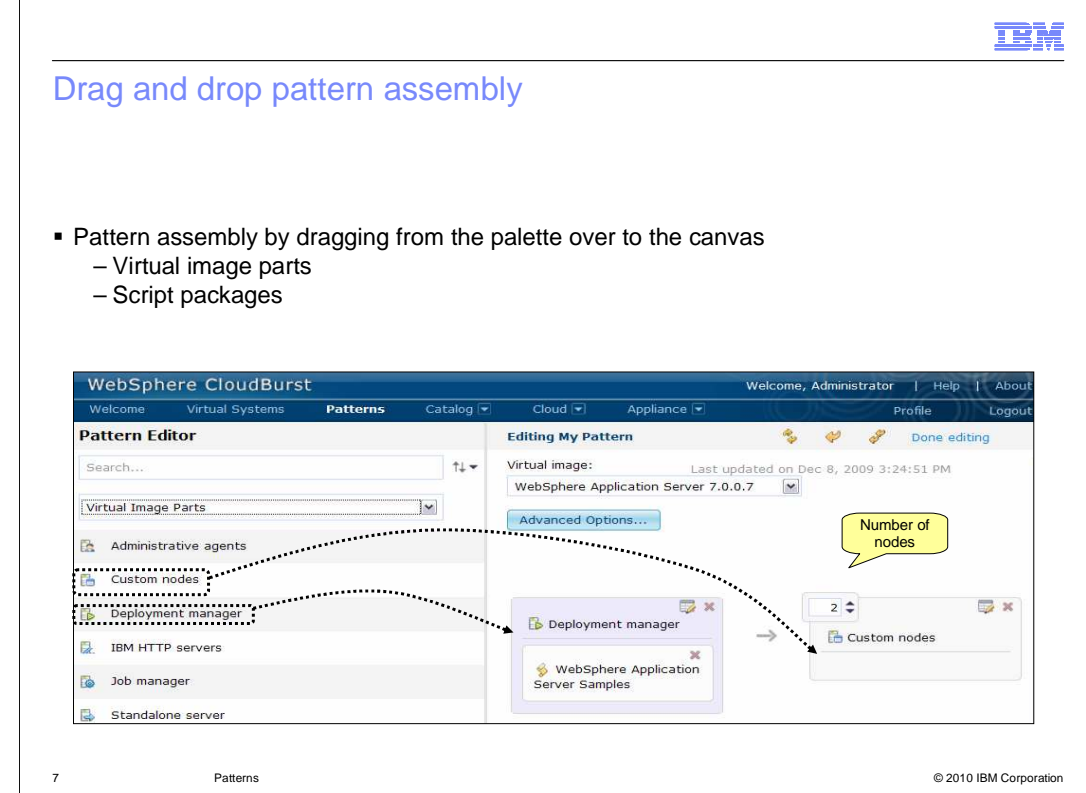

 If this is a new pattern you are presented with a blank canvas on the right and a palette of virtual image parts on the left. The palette on the left contains your virtual image parts and script packages which you will use to assemble your pattern. To change between the two you use the drop down. You create a pattern by dragging parts from the palette and dropping them onto the canvas. In order to add multiple parts at the same configuration point, you increment the number located in the upper left corner of the part when available. There is also an option to choose which virtual image will make up this pattern. The virtual image will dictate the available virtual image parts that you can use to make up your pattern.

 The example in this slide shows three nodes - a deployment manager node managing two custom nodes.

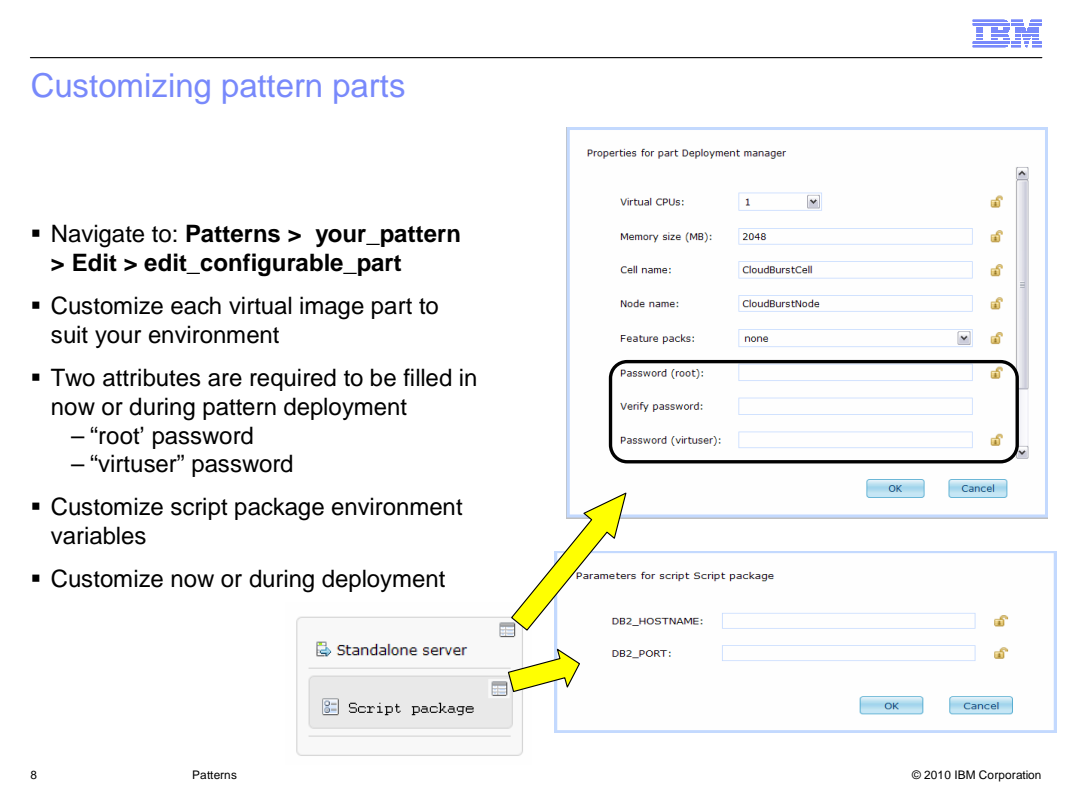

 Once you have assembled your high level topology you can further configure your environment by clicking on the edit icon of each configurable virtual image part and script package to bring up a list of configurable options.

 You can configure your environment now or during pattern deployment. If you configure it now then the configuration is available each time you deploy the pattern. It essentially becomes part of the template. You also have the option of locking down your configuration options. If for example, your company has a policy where all WebSphere Application Server cells are required to have a cell name "CompanyCell", you enter "CompanyCell" into the "Cell name" field and click the lock icon located to the right of the field. The locked field is removed from the list of configurable options during pattern deployment enforcing your cell name.

 There are two required fields that you must enter values for either now or during pattern deployment. It is preferable that you fill these in at pattern deployment time to ensure that they are unique to the deployment. Those fields are the "root" and "virtuser" password fields. All other fields are given a default value if you do not specify one. It is best practice to configure a unique set of passwords for each deployment, so leaving the password fields blank during pattern creation is preferred. "Root" user is configured as the operating systems root user. "Virtuser" user is an additional non-administrative user which you use to log into the WebSphere Application Server administrative console.

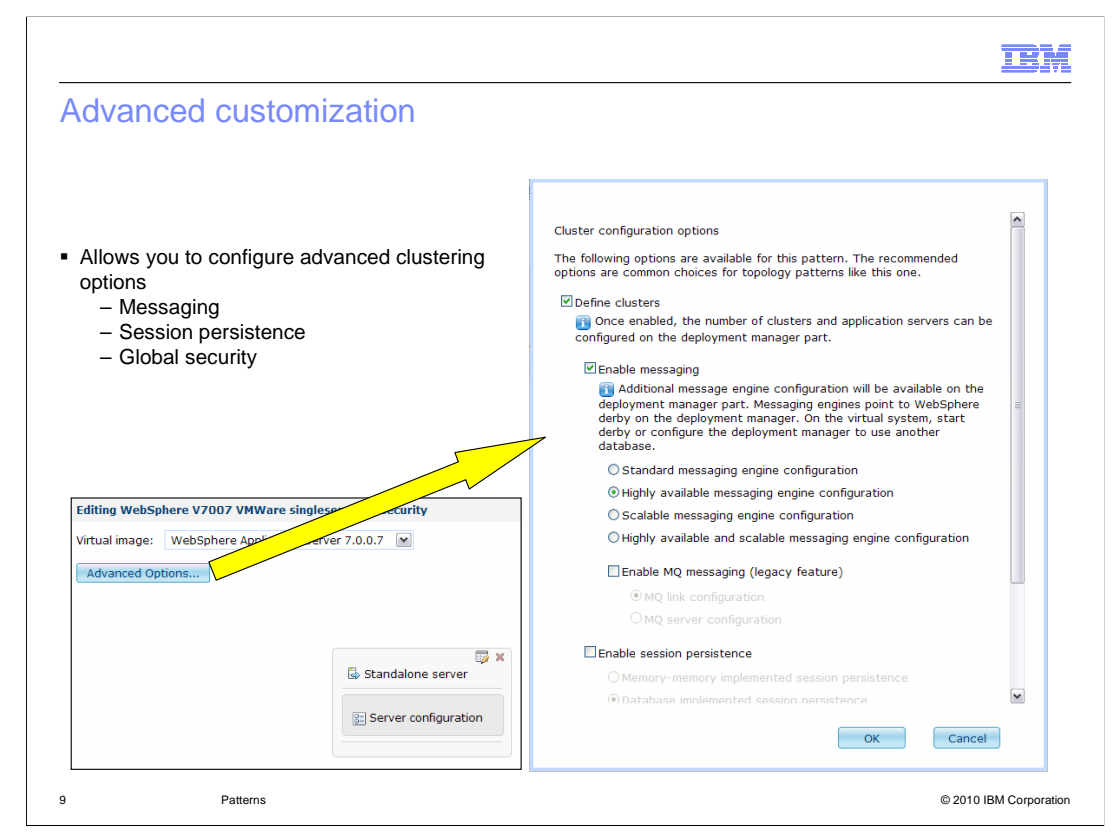

 WebSphere CloudBurst provides a set of predefined configuration options of some commonly and typically more complex settings. These can be found under the "Advance Options" button. There are options for configuring clusters, messaging and global security. You can accomplish the same configuration by creating your own script packages. In fact, the WebSphere CloudBurst is using the script package feature to accomplish this.

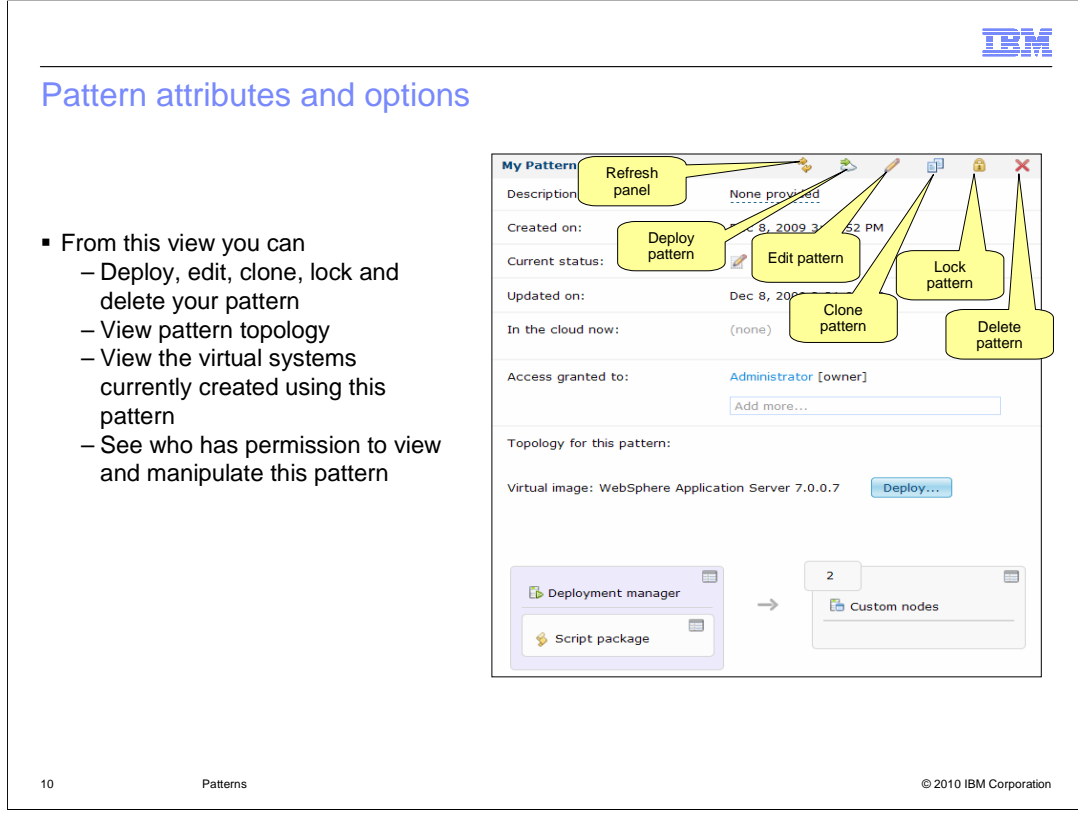

 The option ribbon at the top of your pattern provides options to deploy, edit, clone, lock and delete. The "In the cloud now" attribute shows which virtual systems were created from this pattern and "Access granted to" attribute shows who has permission to view, modify and update this pattern.

 There are two options that warrant a deeper look and those are the "Clone" and "Lock" pattern options.

 Once you have created, tested and verified your pattern you should lock down the pattern to prevent any further changes. You can lock a pattern by clicking the lock icon. Locking a pattern is a permanent operation; once locked it can not be unlocked. All is not lost if at a later time you decide that changes are required. You need to clone the pattern, make changes to the clone, test and verify. Once you are confident in your new pattern you can delete the original pattern.

 Cloning a pattern makes an exact copy of the original. Typical use of the clone operation is to take one of the predefined "best practices" patterns, clone the pattern, and use this as a basis for your own custom patterns.

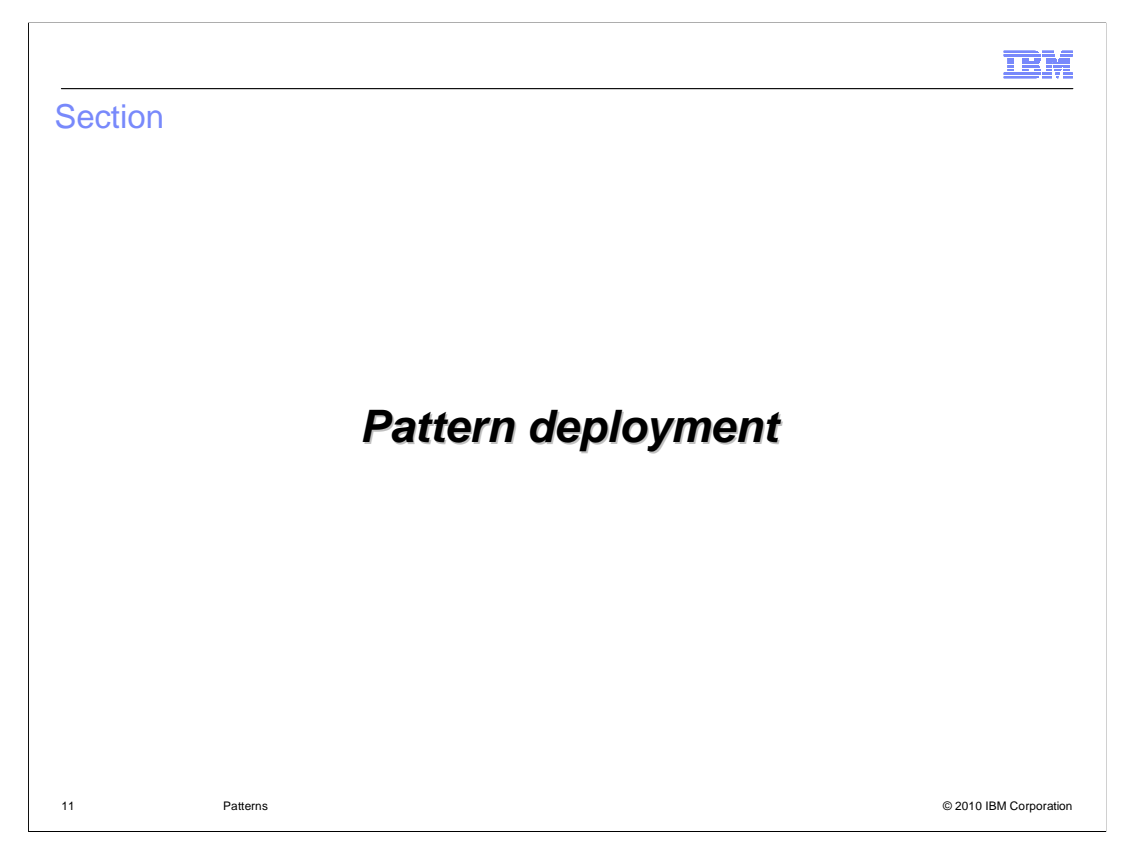

This section will cover pattern deployment.

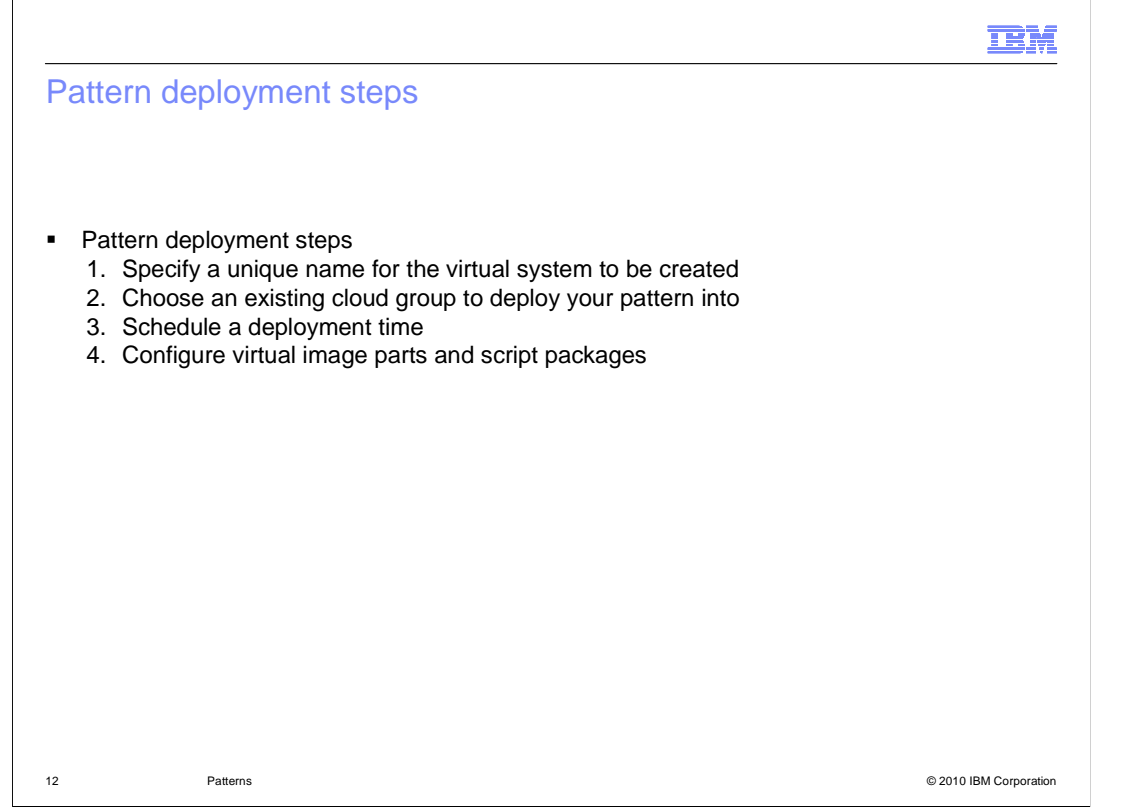

 schedule a deployment time. And finally, step four; configure any remaining configurable options for your virtual image parts and script packages. Deploying a pattern requires four steps. Step one; provide a unique name for the virtual system. Step two; choose an existing cloud group to deploy your pattern into. Step three;

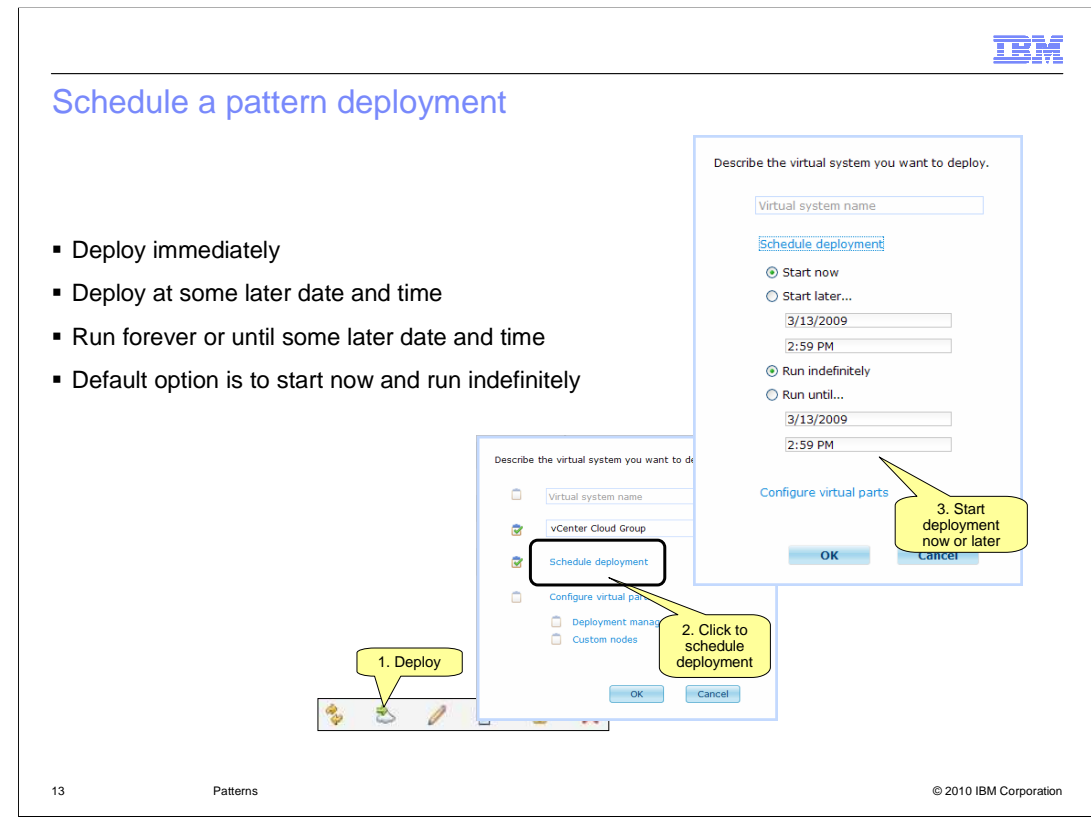

 When you deploy a pattern you will have the option to deploy immediately or schedule a time for deployment. You will also have the option to specify a length for the deployment. You can run the deployment indefinitely or until some later time. The default option is to start the deployment immediately and run indefinitely.

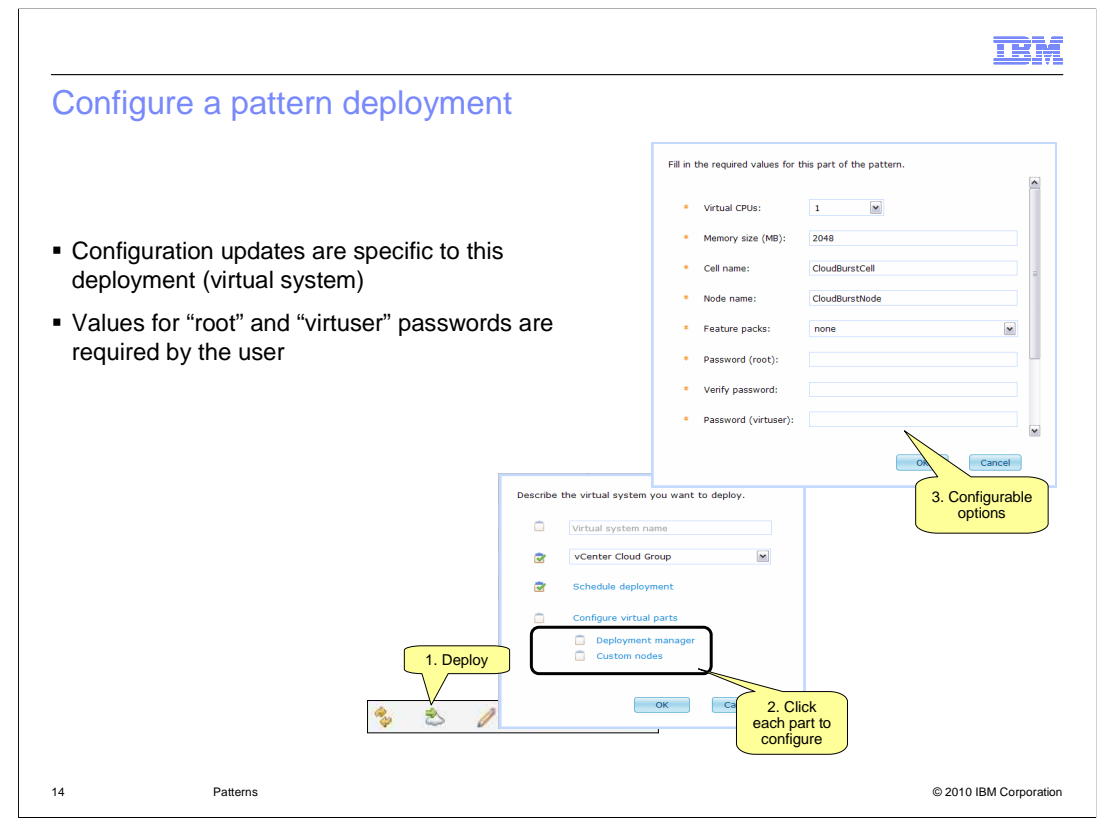

 When you deploy a pattern you are given a chance to configure the pattern's virtual image parts and script package variables. CloudBurst requires only the "Root Password" and the "Virtuser Password" fields be filled in by you; all other fields are given a default value if you do not override them. Script package variable requirements are not dictated by WebSphere CloudBurst but rather the requirements of the specific script package.

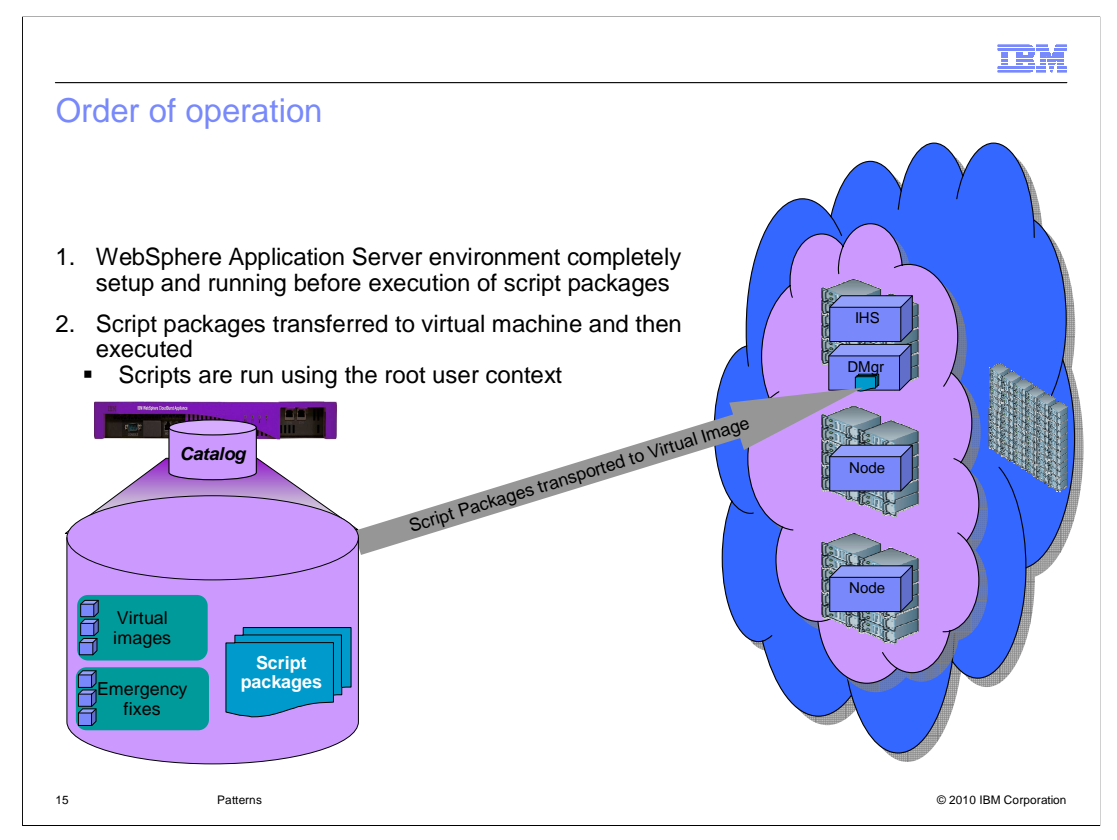

After you schedule a deployment WebSphere CloudBurst will transfer the virtual images and script packages over to the hypervisor. During initial boot of the virtual machine the activation engine will configure the operating system. Once the operating system is set up WebSphere Application Server is started and configured. Only after the entire environment is configured and operational will the script packages be executed.

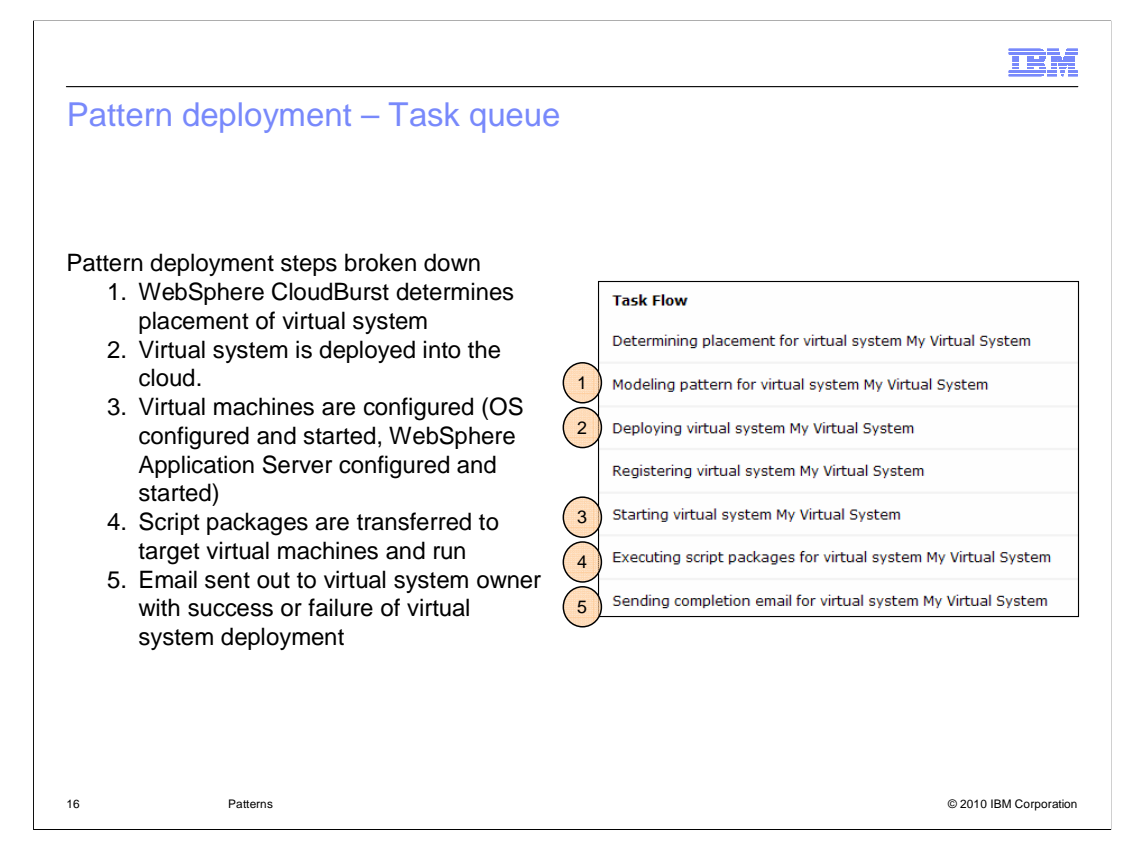

 This slide breaks down each step of the pattern deployment process. The screen capture was taken from the "Task Queue". There are seven steps in total and five are discussed further.

 Step one, WebSphere CloudBurst determines placement of the virtual machines that make up the virtual system.

 Step two, virtual images are transferred to the destination hypervisors determined in step one. The transfer of virtual images happens once for each hypervisor and virtual image type. The virtual images are cached on the hypervisors, so subsequent deployments do not require the transfer of the virtual image, saving valuable time and resources. The preloaded virtual images average about 6GB in size. The amount of time this step takes is dependent on your network bandwidth and the target hypervisor.

 Step three, operating system and WebSphere Application Server are configured and started. Any federation that needs to take place will take place during this step. Once this step completes your WebSphere Application Server environment is fully functional. The amount of time this step takes is dependent on your target hypervisor.

 Step four, script packages are transferred using SSH, extracted and started using root authority.

 Finally, step five, an e-mail notification is sent out to the owner of the virtual system with a status message.

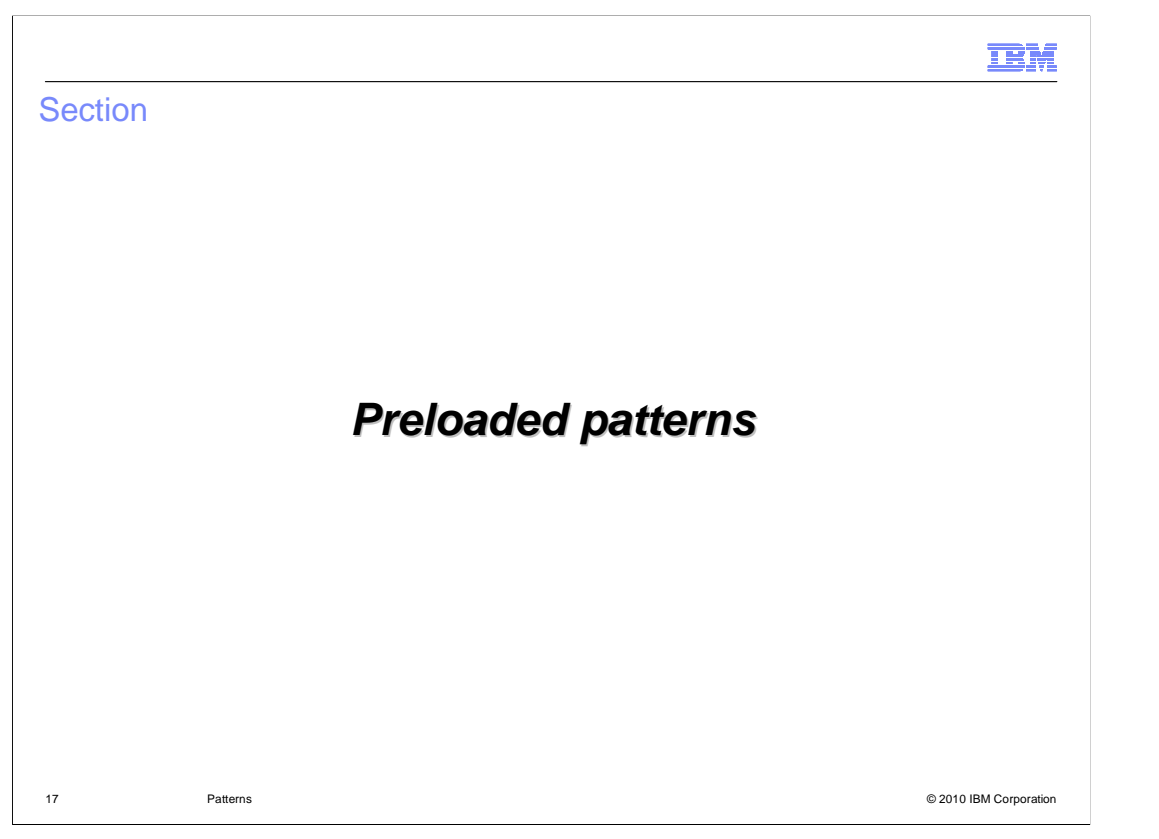

 This section will provide information on the preloaded patterns that come shipped with the appliance.

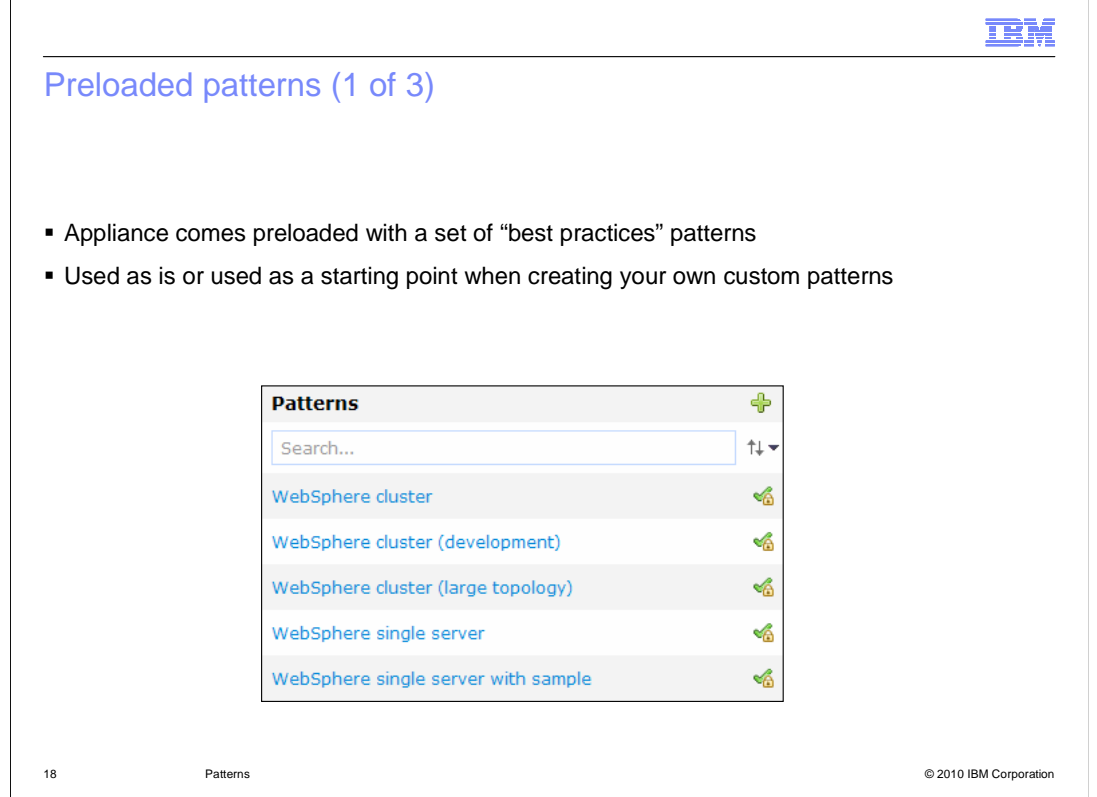

 WebSphere CloudBurst comes preloaded with a set of "best practices" patterns. The screen capture on this slide shows a subset of the preloaded patterns. When creating your own custom pattern you should you use one of the preloaded "best practices" patterns as a starting point. Again, you can do this by making a clone of the pattern. By starting with one of WebSphere CloudBurst's existing patterns you are starting with a "best practice, time tested approach". The preloaded patterns range in complexity from a simple single server topology to a highly available cluster topology.

 All of the preloaded patterns are based on the WebSphere Application Server V7.0.0.7 virtual image. If you want to use another virtual image as your source you will need to clone the pattern, change the virtual image and deploy the new pattern.

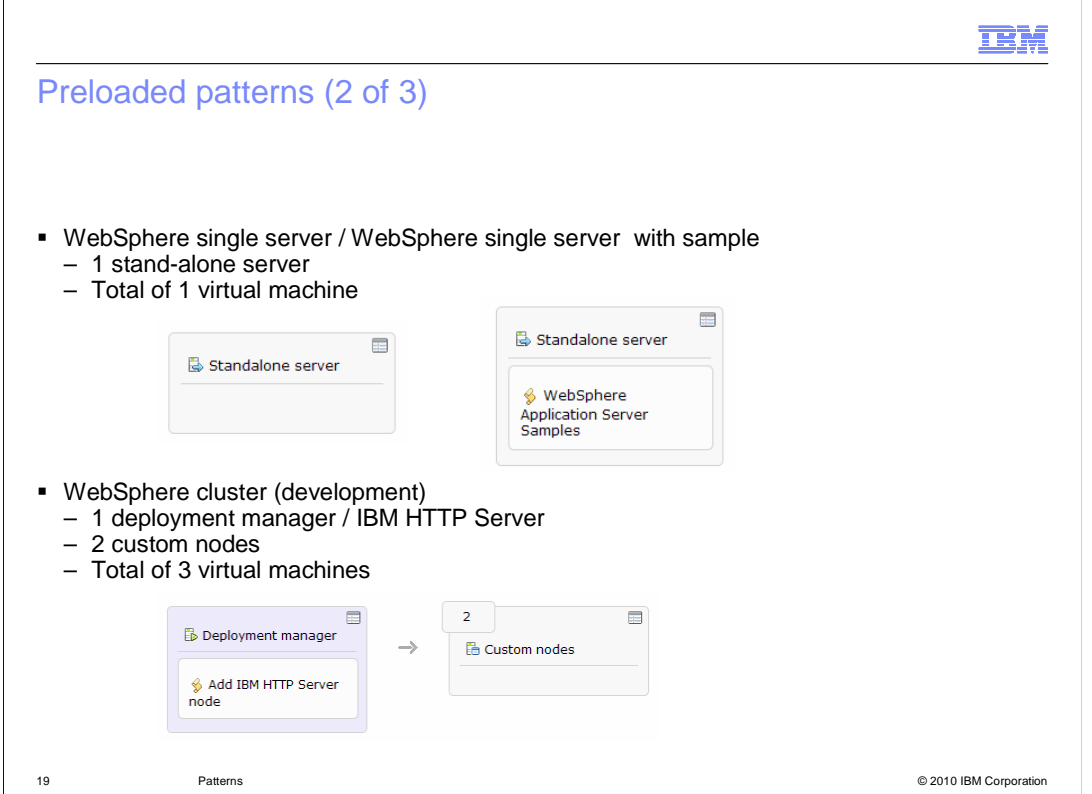

 This slide and the next slide take a deeper look into the makeup of the preloaded patterns. Described on this slide are the "WebSphere single server (with and without sample" pattern and the "WebSphere cluster (development)" pattern. Besides the makeup of the pattern the thing to take away from this and the next slide is that each virtual image part requires its own virtual machine. This has ramifications in the number of IPs required and the amount of memory required to host the virtual machines.

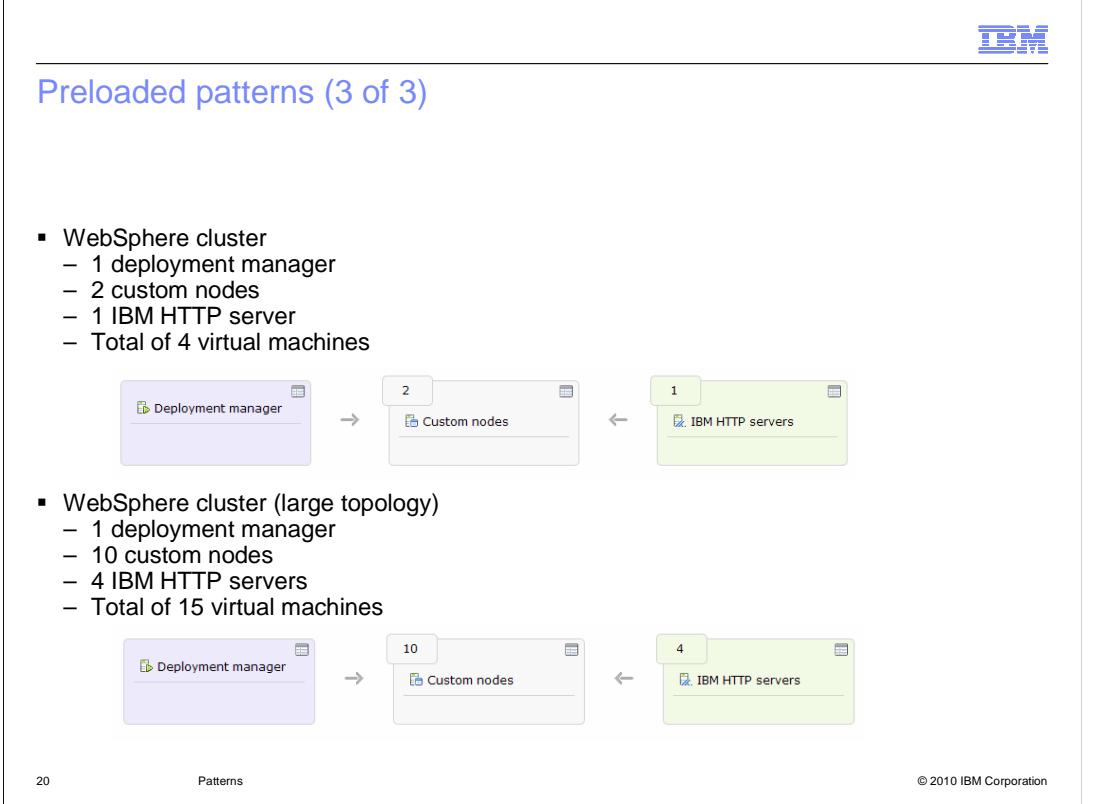

 Described on this slide are the "WebSphere cluster" pattern and the "WebSphere cluster (large topology)" pattern.

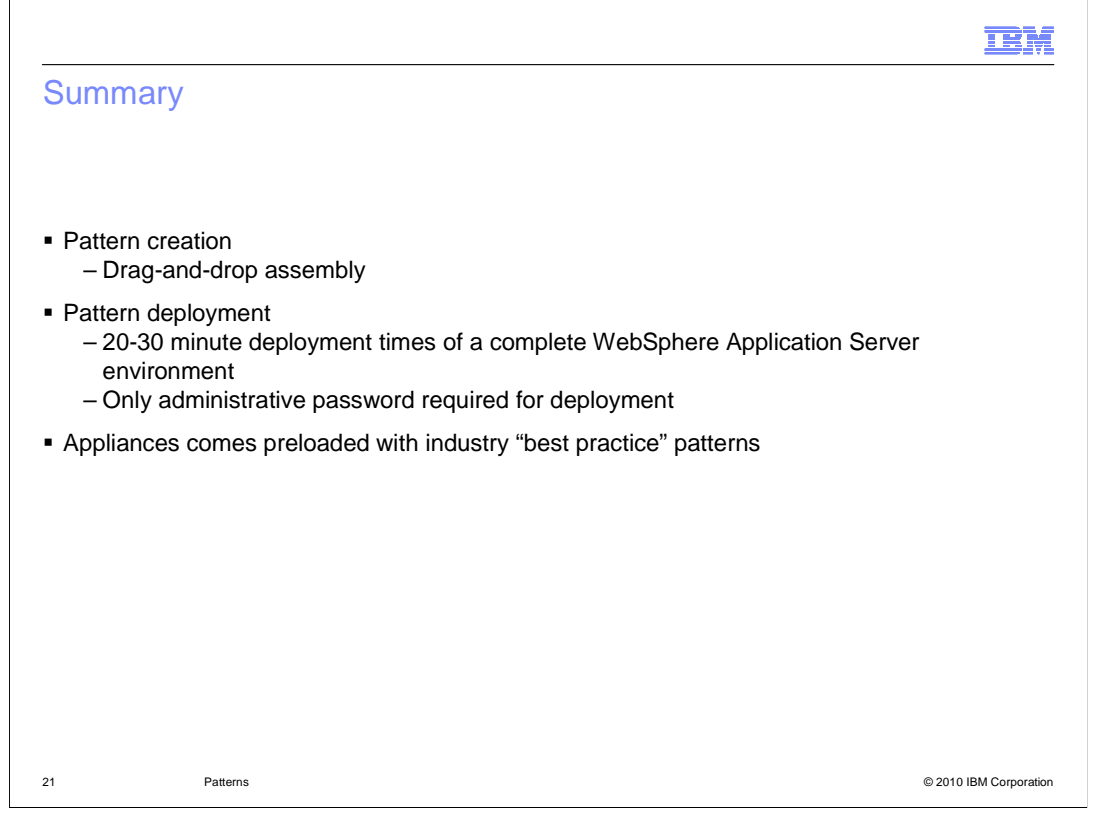

 Creating a WebSphere Application Server topology is no longer an extensive drawn out manual process. With WebSphere CloudBurst, comes the Pattern Editor, which allows you to graphically drag and drop your WebSphere Application Server parts forming a WebSphere Application Server pattern which can be used for a later deployment. Unless required by your specific scenario a pattern requires only that you specify an administrative password for deployment.

 Finally, besides making it extremely easy to create your own patterns WebSphere CloudBurst takes this one step further by providing you with a set of industry "best practice" patterns that you can use immediately as-is.

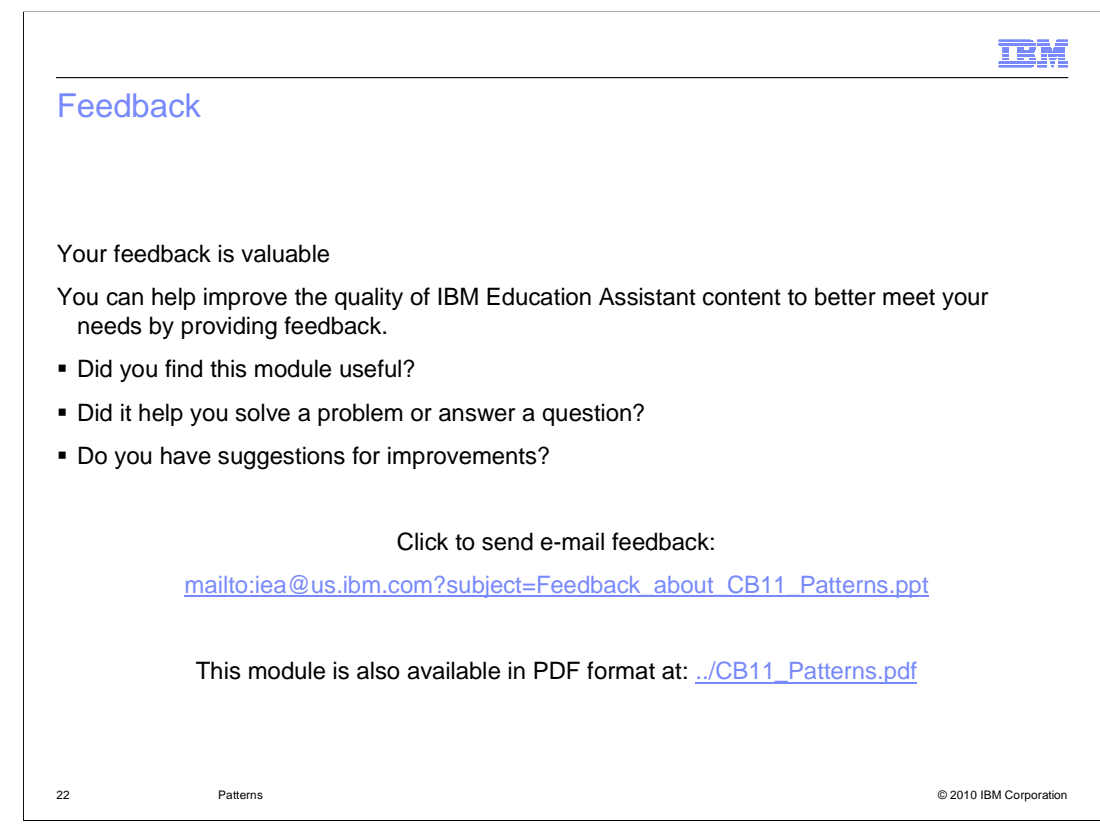

 You can help improve the quality of IBM Education Assistant content by providing feedback.

## Trademarks, copyrights, and disclaimers

IBM, the IBM logo, ibm.com, and the following terms are trademarks or registered trademarks of International Business Machines Corporation in the United States, other countries, or both:

CloudBurst WebSphere

lf these and other IBM trademarked terms are marked on their first occurrence in this information with a trademark symbol (® or ™), these symbols indicate U.S.<br>registered or common law trademarks owned by IBM at the time

Other company, product, or service names may be trademarks or service marks of others.

Product data has been reviewed for accuracy as of the date of initial publication. Product data is subject to change without notice. This document could include<br>technical inaccuracies or typographical errors. IBM may make

THE INFORMATION PROVIDED IN THIS DOCUMENT IS DISTRIBUTED "AS IS" WITHOUT ANY WARRANTY, EITHER EXPRESS OR IMPLIED. IBM EXPRESSLY<br>UDISCLAIMS ANY WARRANTIES OF MERCHANTABILITY, FITNESS FOR A PARTICULAR PURPOSE OR NONINFRINGEM

IBM makes no representations or warranties, express or implied, regarding non-IBM products and services.

The provision of the information contained herein is not intended to, and does not, grant any right or license under any IBM patents or copyrights. Inquiries regarding<br>patent or copyright licenses should be made, in writin

IBM Director of Licensing IBM Corporation North Castle Drive Armonk, NY 10504-1785 U.S.A.

Performance is based on measurements and projections using standard IBM benchmarks in a controlled environment. All customer prevanted as discussions as the measurements are presented are presented are presented as the sta ratios stated here.

© Copyright International Business Machines Corporation 2010. All rights reserved.

Note to U.S. Government Users - Documentation related to restricted rights-Use, duplication or disclosure is subject to restrictions set forth in GSA ADP Schedule Contract and IBM Corp.

23 © 2010 IBM Corporation

IBM